# **Hoe werkt u met standaard jobs? Dossier - Hoe werkt u met standaard jobs?**

De gemakkelijkste manier om een nieuw manueel bestek aan te maken, is door gebruik te maken van de knop "Standaard job". Standaard jobs zijn voorgeconfigureerde lijsten van taken en onderdelen die u na invulling kan importeren.

Wanneer u in het dossierscherm een manueel bestek wil aanmaken via een standaard job, klik dan op onderstaande pijltje.

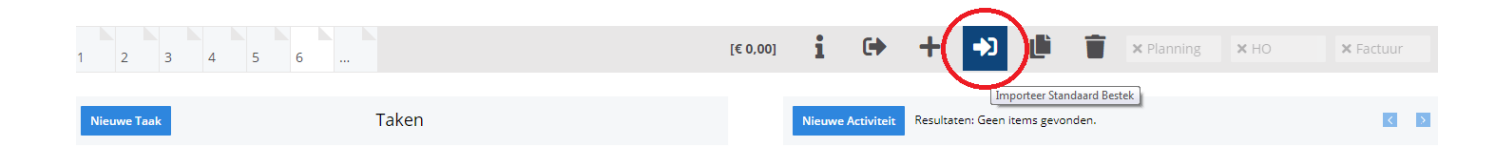

In het scherm dat dan verschijnt krijgt u een lijst van alle mogelijke standaard jobs. De lijst van standaard jobs kan u volledig zelf aanpassen in het beheer paneel. Zie: Beheer-> Standaard jobs.

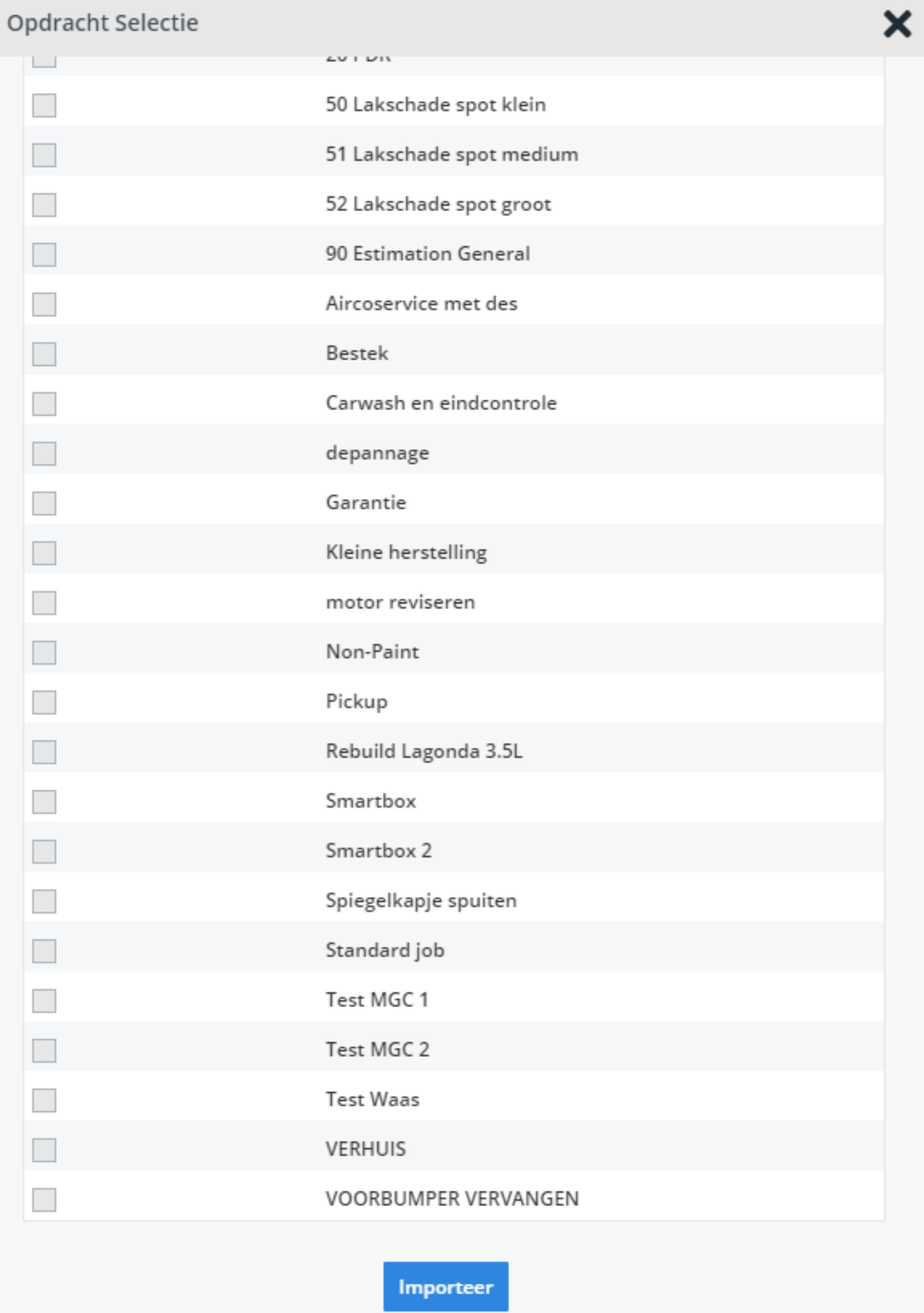

Pagina 2 / 14 **(c) 2024 InSyPro <christof@insypro.com> | 2024-07-03 20:28** [URL: http://faq.insypro.com/index.php?action=artikel&cat=0&id=15&artlang=nl](http://faq.insypro.com/index.php?action=artikel&cat=0&id=15&artlang=nl)

Kies 1 of meerdere standaard jobs uit de lijst om te importeren in uw dossier en klik op de knop "Importeer". Het systeem zal u op het volgende scherm een lijst tonen van alle taken en onderdelen die het wil importeren. Vul hier de uren en/of prijzen aan van de taken en onderdelen die u wil importeren. U kan ook aanduiden of u bepaalde taken/onderdelen niet mee wil nemen bij het importeren. Om dit te doen vinkt u simpelweg het vinkje naast de taak/het onderdeel uit.

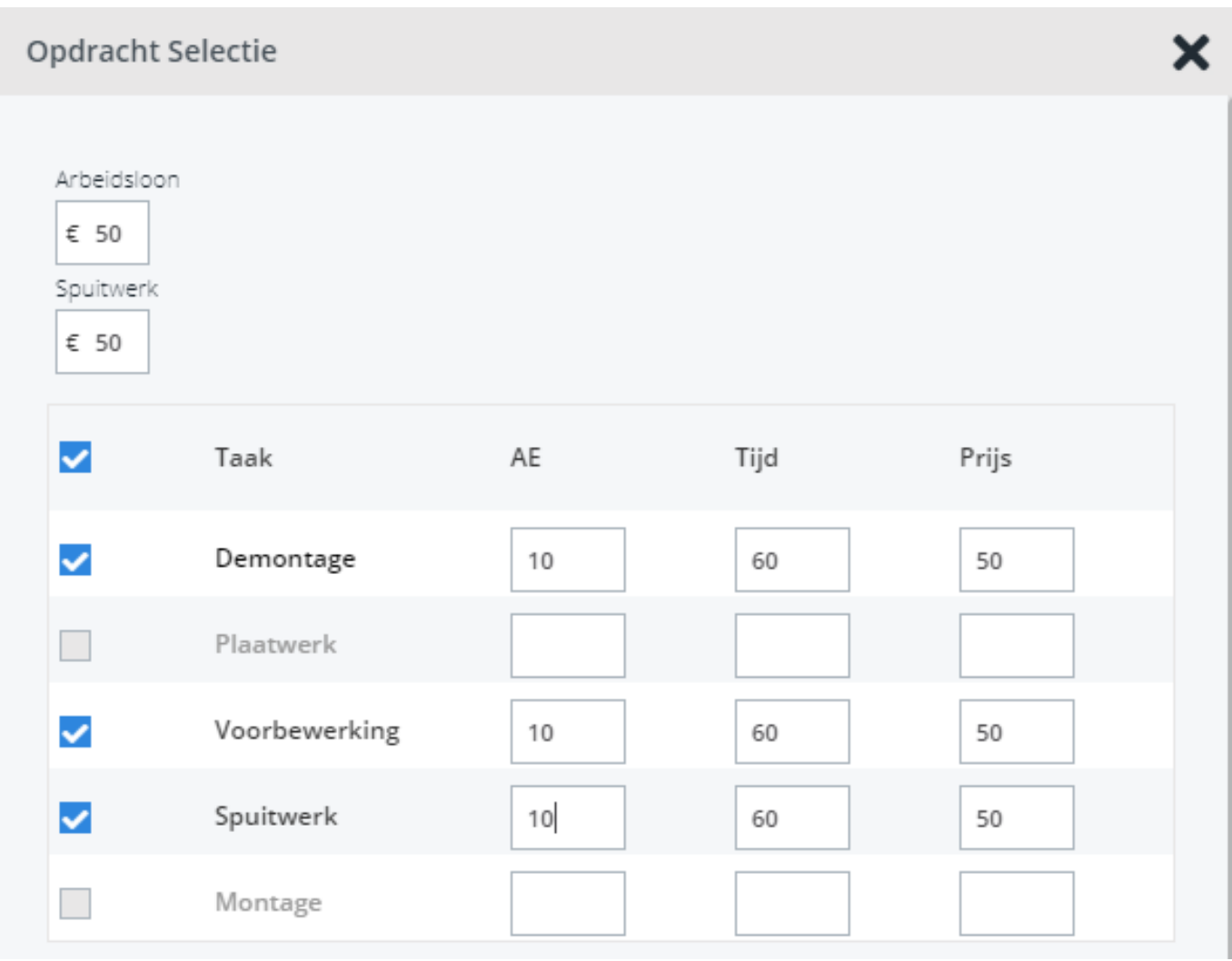

Na een klik op de knop "Importeer" zal het systeem alle taken en onderdelen met een vinkje op uw dossier importeren. Indien het systeem reeds een bestaande taak vindt zullen de uren en bedragen bij de huidige taak worden bijgeteld.

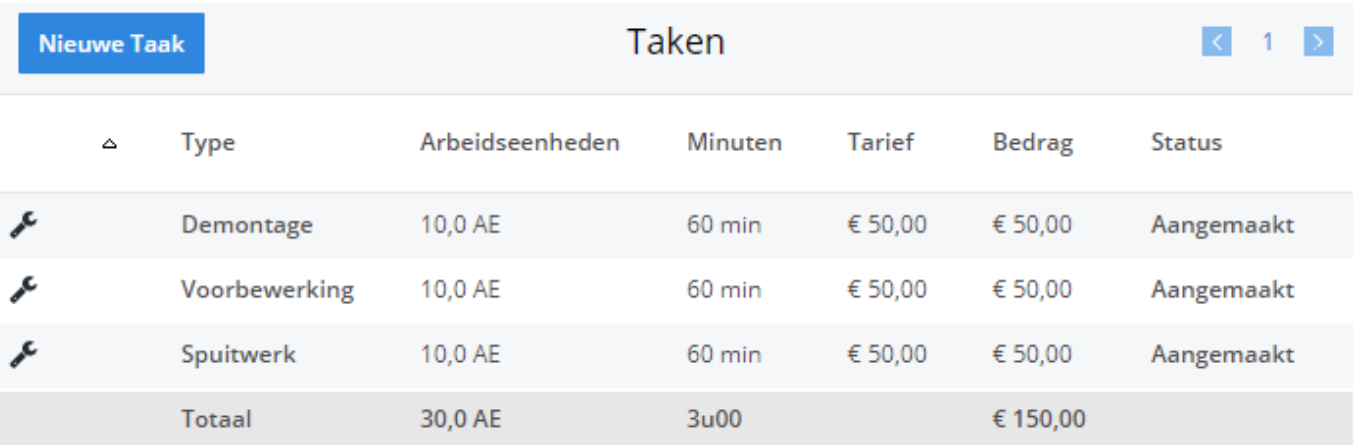

Indien u taken wil toevoegen die nog niet bestaan in een standaard job, dan zijn er een aantal mogelijkheden:

- Ofwel voegt u de taak toe aan een bestaande standaard job,
- Ofwel maakt u een nieuwe standaard job,
- Ofwel voegt u de taak manueel toe via de knop "Nieuwe Taak".

# **Hoe pas ik een formule toe op een taak/onderdeel van een standaard job?**

### **Inleiding:**

Stel dat u volgende standaard jobs heeft (de geselecteerde job is **Herstellen voorbumper**):

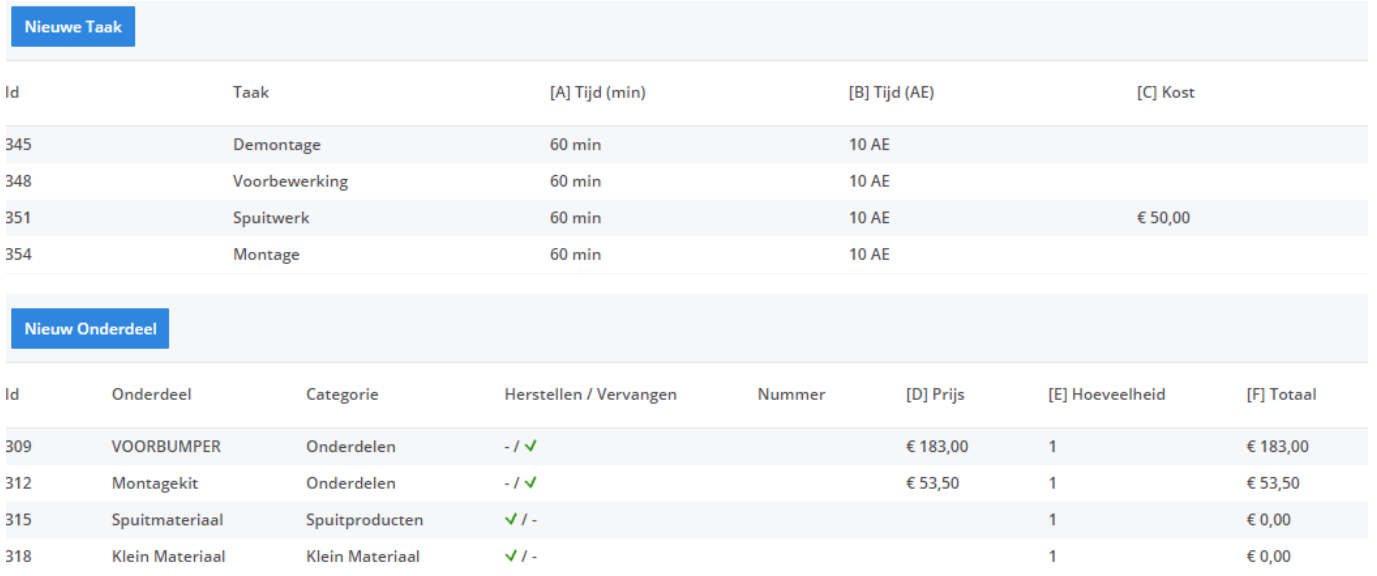

Dan kan de prijs/hoeveelheid van bijvoorbeeld Klein Materiaal afhangen van de gepresteerde tijd van Rijden en Demontage.

Stel dat de formule zo zou zijn:

### **Prijs klein materiaal = 2% van de prijs van de onderdelen**

#### **Prijs spuitmateriaal = 30% van de prijs van het spuitwerk**

Dan kan u het systeem automatisch deze prijzen laten berekenen.

### **Concreet:**

We weten dat:

- 1. *Prijs klein materiaal = 2% van de prijs van de onderdelen,*
- 2. *Prijs spuitmateriaal = 30% van de prijs van het spuitwerk,*

Nu is het een kwestie van bovenstaande formules om te zetten in een formule die

Pagina 5 / 14 **(c) 2024 InSyPro <christof@insypro.com> | 2024-07-03 20:28** [URL: http://faq.insypro.com/index.php?action=artikel&cat=0&id=15&artlang=nl](http://faq.insypro.com/index.php?action=artikel&cat=0&id=15&artlang=nl)

- 1. *Prijs klein materiaal* = 0.02\*(D309+D312) (we nemen spuitmateriaal niet op in onze berekening)
- 2. *Prijs spuitmateriaal = 0.3\*C351*

## **Uitleg:**

U kan D309, D312, C351,... het beste zien als coordinaten van de desbetreffende taak/onderdeel. In bovenstaande schermafbeelding ziet u in de blauwe titelbalken (van de tabel) [A], [B], [C], [D] staan. Dit zijn de kolomaanduidingen. Ook heeft iedere lijn een nummer 23, 24, 25, 26, 8, 9, 10, 11. Door beide te combineren komt u bv. uit op D309 of C351. Zo kan u coördinaatgewijs uw data selecteren om in de formule te gebruiken.

De gedachtengang is in essentie te vergelijken met het ingeven van formules van Excel.

# **Waar geef ik de formule in?**

*Klik op de taak naar wens binnen de geselecteerde standaard job. In dit voorbeeld zou u klikken op Klein materiaal (of Spuitmateriaal).*

*U krijgt vervolgens een pop-up analoog aan deze te zien:*

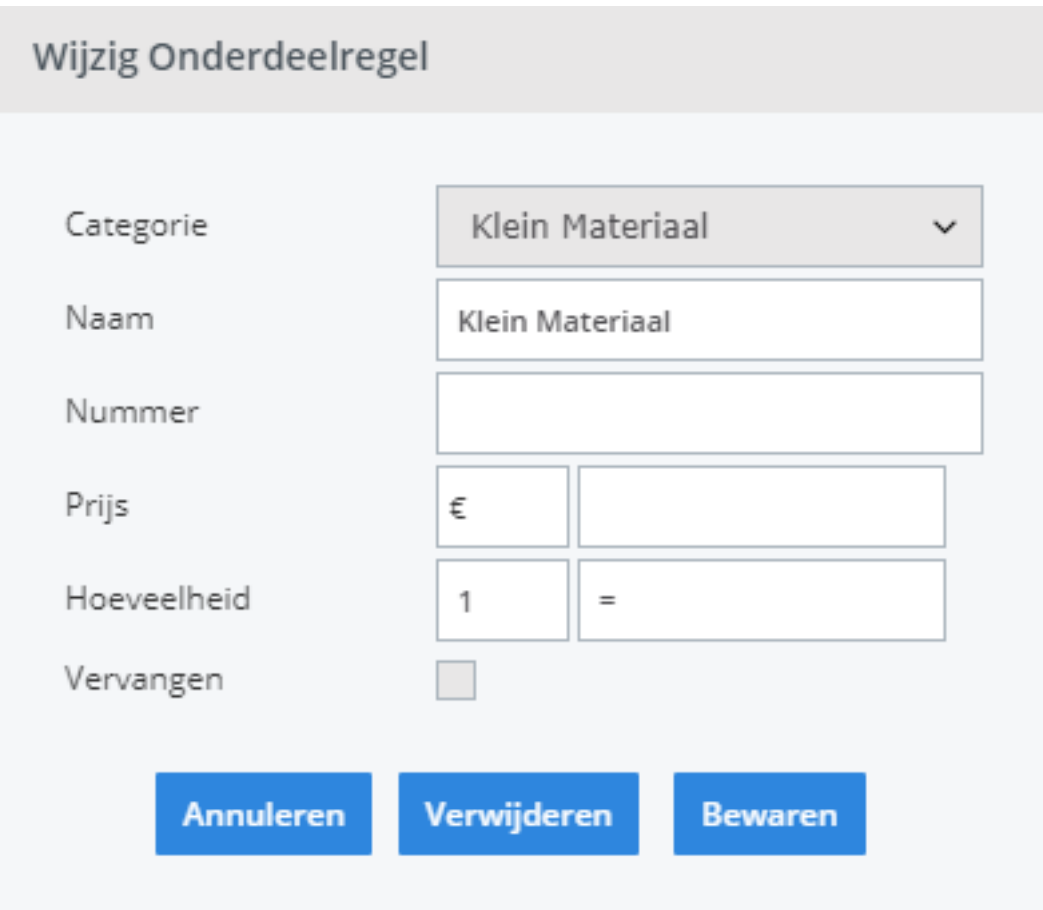

Klik vervolgens in de tweede prijskolom (na de **=**) om de formule in te geven:

# Wijzig Onderdeelregel

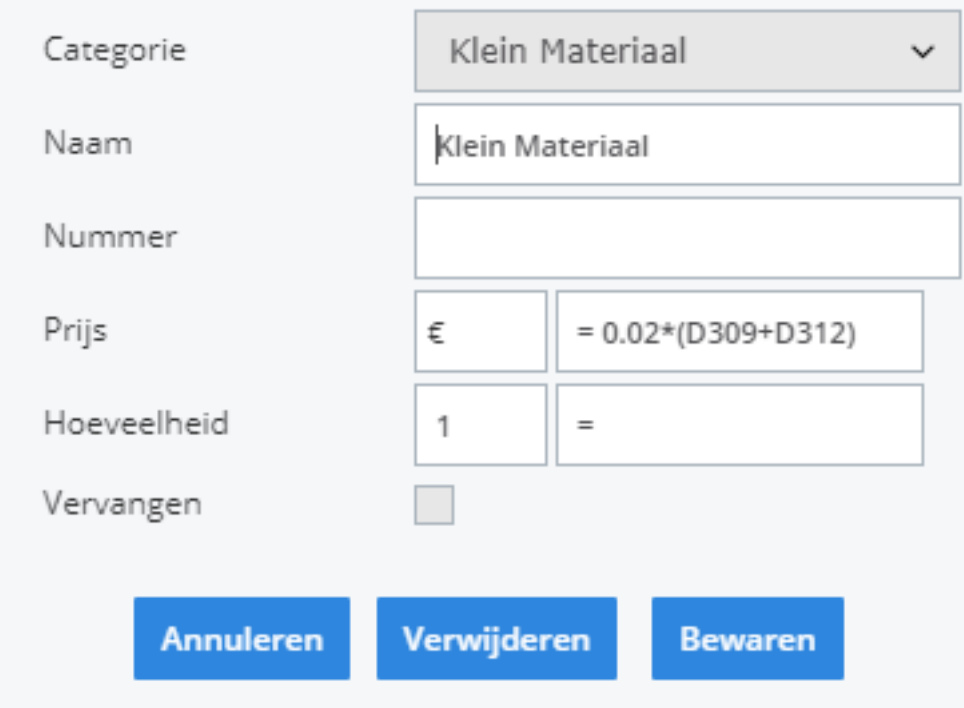

Klik vervolgens op **Bewaren** om de ingevoerde formule op slaan.

**Opmerking**: U kan de hoeveelheid van eender welke taak/onderdeel op vergelijkbare manier laten berekenen.

## **In het dossierscherm:**

#### **O** Dossier #10128

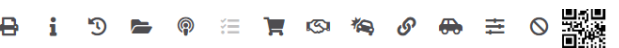

Dit dossier is samengesteld op basis van een aantal andere dossiers. Klik op de nummers om de verwante dossiers te bekijken: 10096,10094,10095

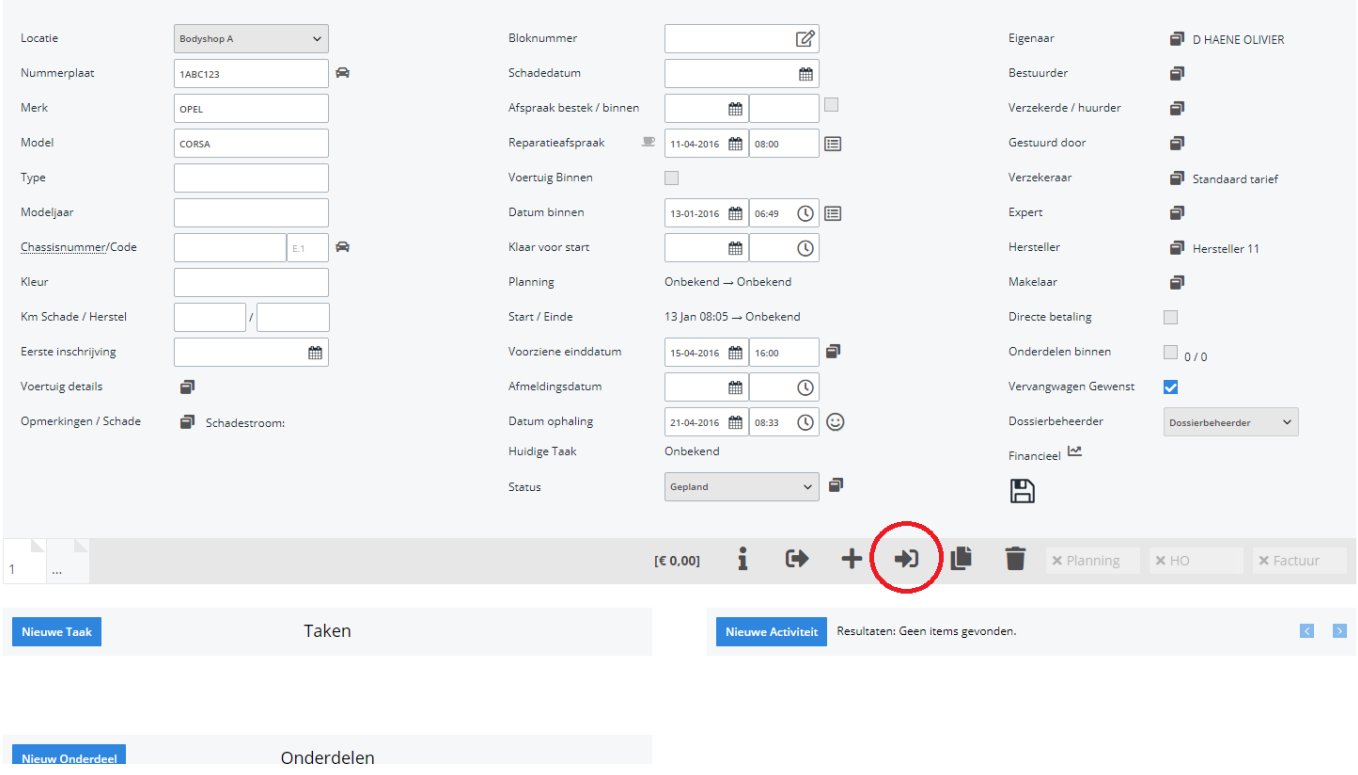

Door op de pijl te klikken (die hierboven aangehaald werd) rechtsmidden het scherm krijgt u volgende pop-up:

# Opdracht Selectie

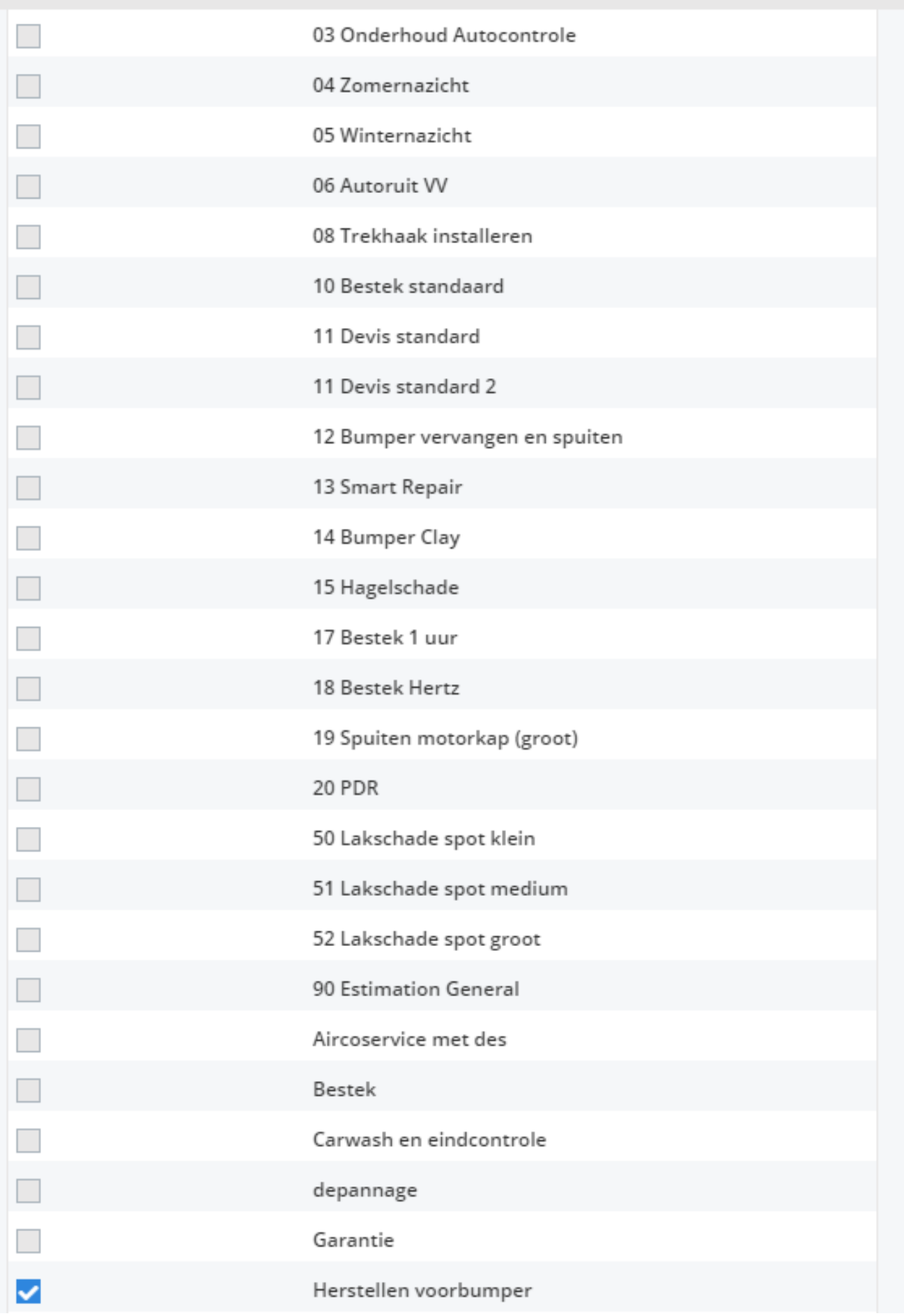

## Pagina 10 / 14

**(c) 2024 InSyPro <christof@insypro.com> | 2024-07-03 20:28**

[URL: http://faq.insypro.com/index.php?action=artikel&cat=0&id=15&artlang=nl](http://faq.insypro.com/index.php?action=artikel&cat=0&id=15&artlang=nl)

We selecteren de correcte standaardjob en klikken op **Importeer**.

U ziet vervolgens de volgende pop-up:

Pagina 11 / 14 **(c) 2024 InSyPro <christof@insypro.com> | 2024-07-03 20:28** [URL: http://faq.insypro.com/index.php?action=artikel&cat=0&id=15&artlang=nl](http://faq.insypro.com/index.php?action=artikel&cat=0&id=15&artlang=nl)

## Opdracht Selectie

Arbeidsloon

 $\epsilon$ Spuitwerk

 $\epsilon$ 

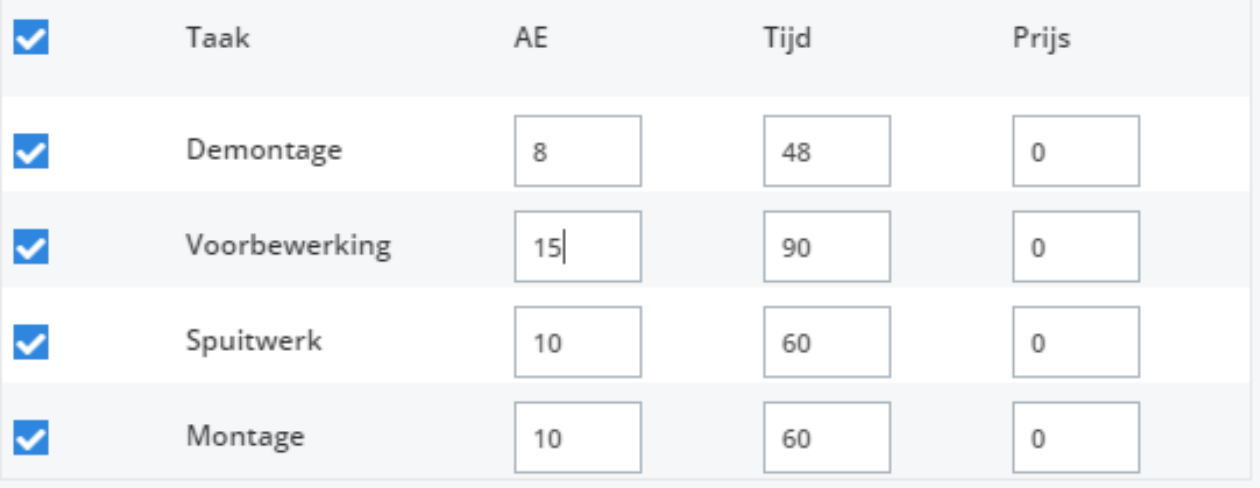

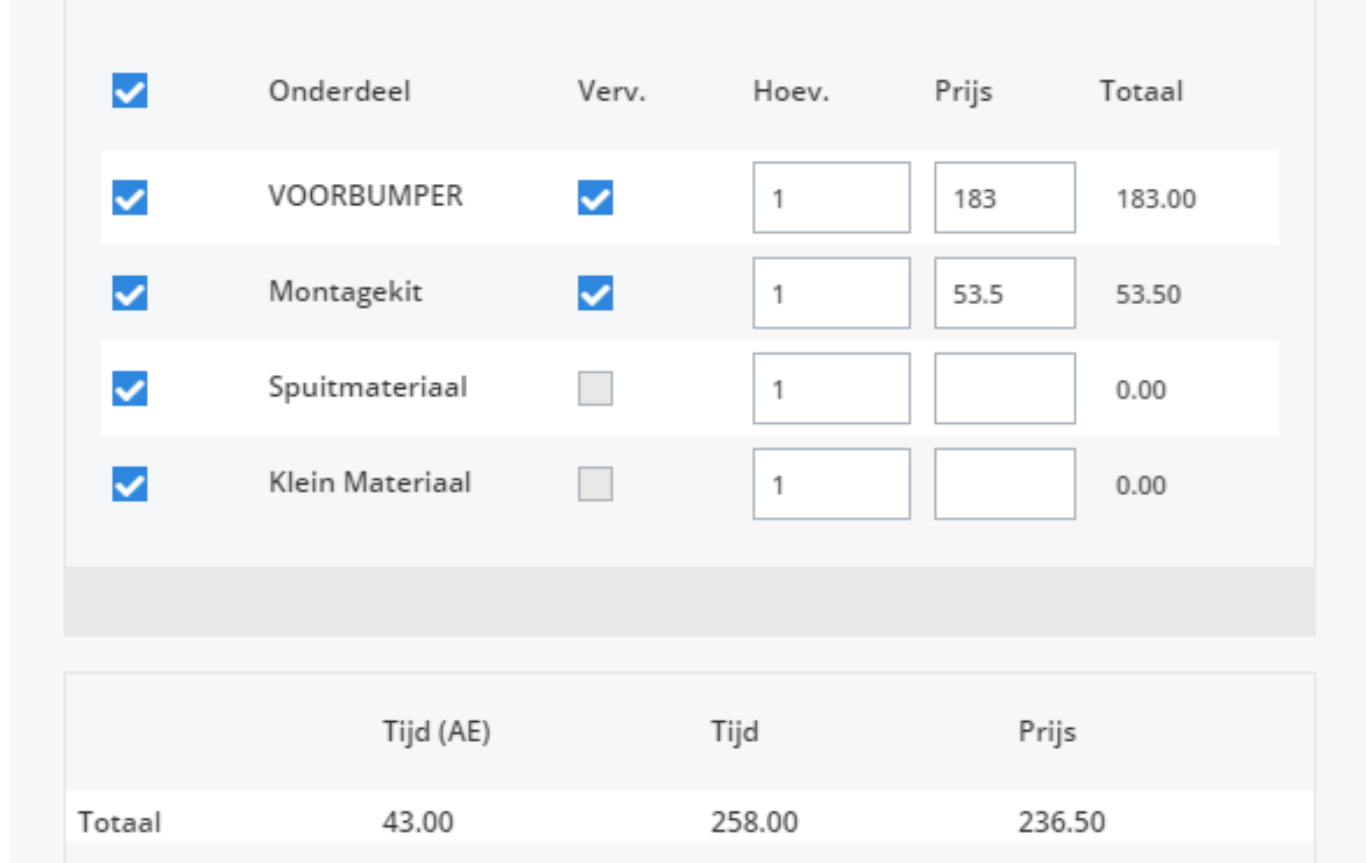

Pagina 12 / 14 **(c) 2024 InSyPro <christof@insypro.com> | 2024-07-03 20:28**

[URL: http://faq.insypro.com/index.php?action=artikel&cat=0&id=15&artlang=nl](http://faq.insypro.com/index.php?action=artikel&cat=0&id=15&artlang=nl)

Waarom zijn "Klein Materiaal" en "Spuitmateriaal" nu niet ingevuld? Dit komt omdat het systeem deze velden pas uitrekent nadat u als gebruiker iets van gegevens aanpast in dit scherm. Wenst u niets aan te passen, dan kan u gewoon in de velden klikken en op de **Spatiebalk** drukken. Het systeem zal dan de waarden aanvaarden die in de velden staan, en op basis hiervan "Klein materaal" en "Spuitmateriaal" uitrekenen.

**Opmerking**: Vergeet geen hoeveelheden in te geven voor bv. Klein materiaal (bv. 1)

Klik vervolgens op importeer om de standaard job uit te voeren.

U ziet dat er een bestek wordt gecreerd op basis van de zonet aangemaakte standaardjob.

#### **Nieuwe Taak**

#### Taken

 $\vert$  <  $\vert$  1

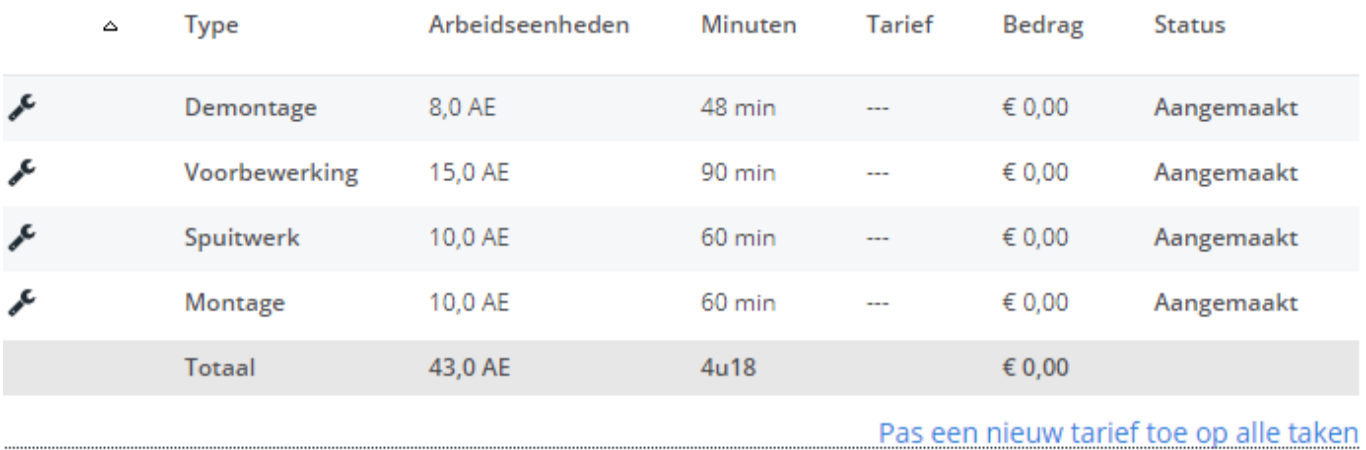

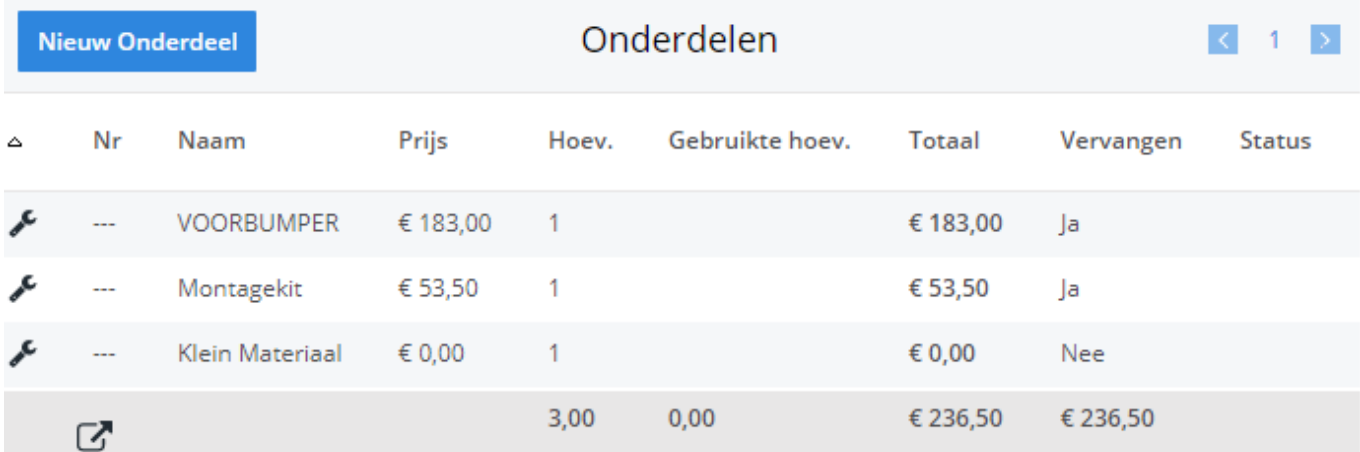

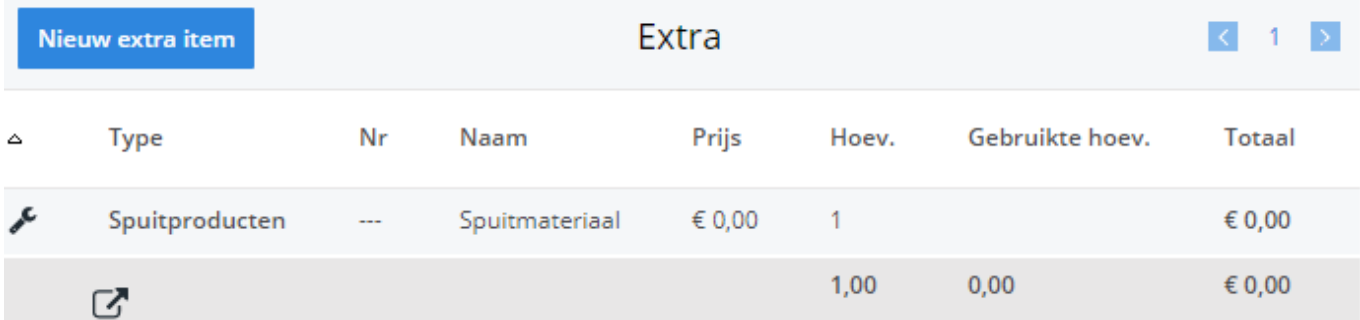

Unieke FAQ ID: #1014 Auteur: Matthias Van Woensel Laatst bijgewerkt:2019-06-27 16:44

> Pagina 14 / 14 **(c) 2024 InSyPro <christof@insypro.com> | 2024-07-03 20:28** [URL: http://faq.insypro.com/index.php?action=artikel&cat=0&id=15&artlang=nl](http://faq.insypro.com/index.php?action=artikel&cat=0&id=15&artlang=nl)